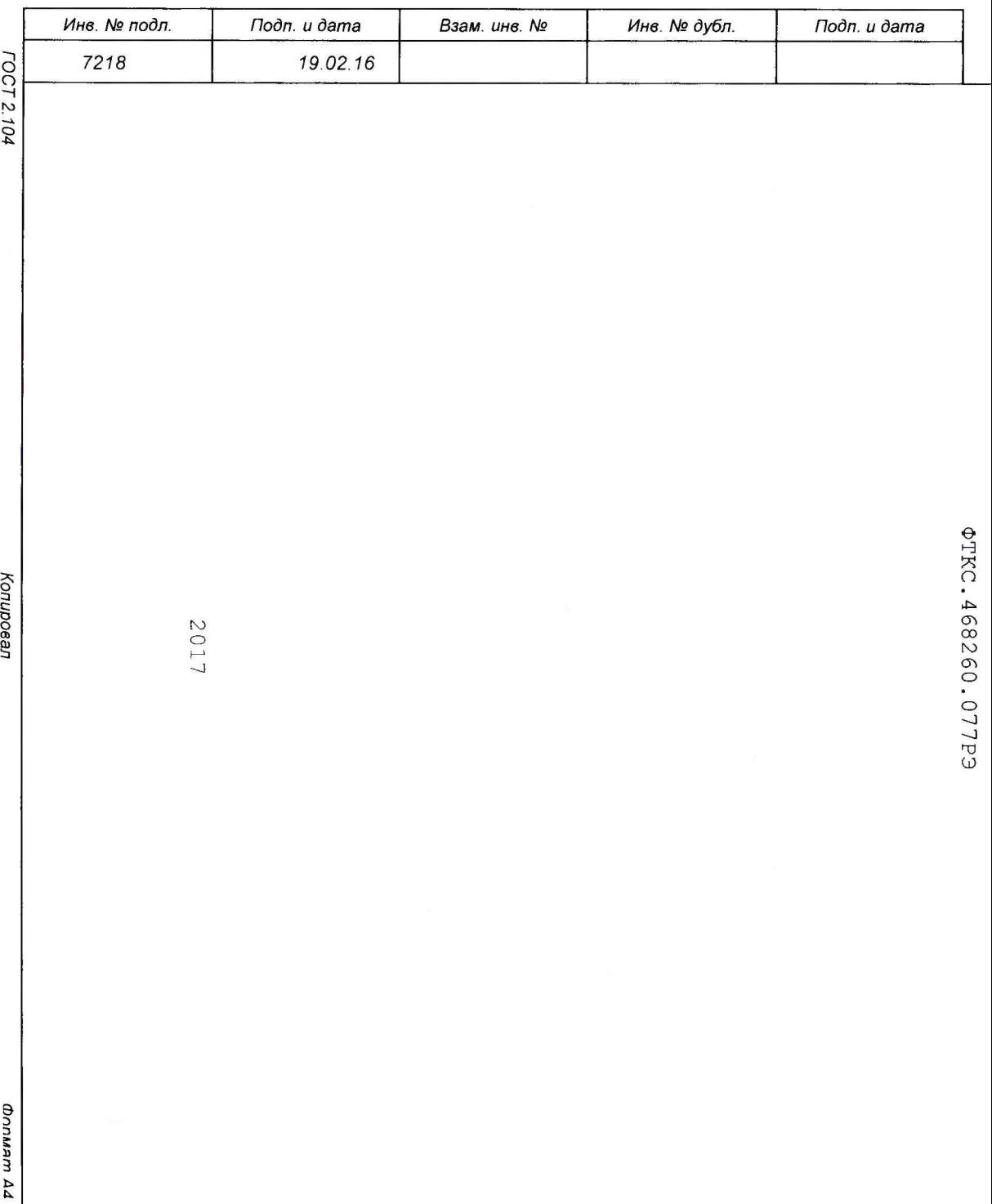

Руководство по эксплуатации

NOTNIN LITER

DNO **LINCNUTIVOTER** 一 **AN AN ANDEMER** MARIAL CASTER COLOR **風のこと** Serverpec. NESPHADAN B 4ACTM PA3QCOA 5 O D ROUNDED N C

5 Поверка

9.02

Noon. u dama

Toòn. u dama

**№ дубл.** 

Инв.

হ UH<sub>6</sub> Взам.

Настоящая поверка распространяется на генератор постоянного тока и напряжения ГПТН, выполненный в виде модуля VXI.

5 .1 Общие требования

5.1.1 Поверка модуля должна производиться метрологической службой предприятия, на котором оно эксплуатируется, аккредитованной в установленном порядке на проведение данных работ.

5.1.2 При самостоятельной поставке модуля поверка должна производиться не реже одного раза в год, а также после хранения, продолжавшегося более 6 месяцев.

5.1.3 При поставке модуля в составе другого изделия порядок поверки модуля может определяться руководством по эксплуатации изделия, в составе которого модуль поставляется.

5.1. 4 При поверке должны использоваться поверенные метрологической службой в установленном порядке средства измерения и контроля, имеющие действующие свидетельства о поверке.

5 .1. 5 Перед началом поверки необходимо проверить работоспособность модуля в соответствии с приложением А.

5.1.6 Модуль подвергать поверке только при положительном результате выполнения проверки его работоспособности.

5.1.7 При выполнении поверки модуля, для ведения протокола результатов поверки необходимо использовать файл протоколов.

Примечание - Файл протоколов «Протокол\_ГПТН.xls» входит в состав комплекта программного обеспечения управляющей панели модуля. Файл протокола открывается в среде Microsoft Excel не ниже 97 версии.

5.1.8 Все вводимые в ПЭВМ значения величин должны быть представлены в основных единицах международной системы единиц физических величин СИ в формате с плавающей точкой.

При вводе нецелых чисел разделителем целой и дробной частей числа является символ «.» (точка).

Разделителем мантиссы и порядка является символ (буква) «Е», либо символ (буква) «е» латинского либо русского шрифтов.

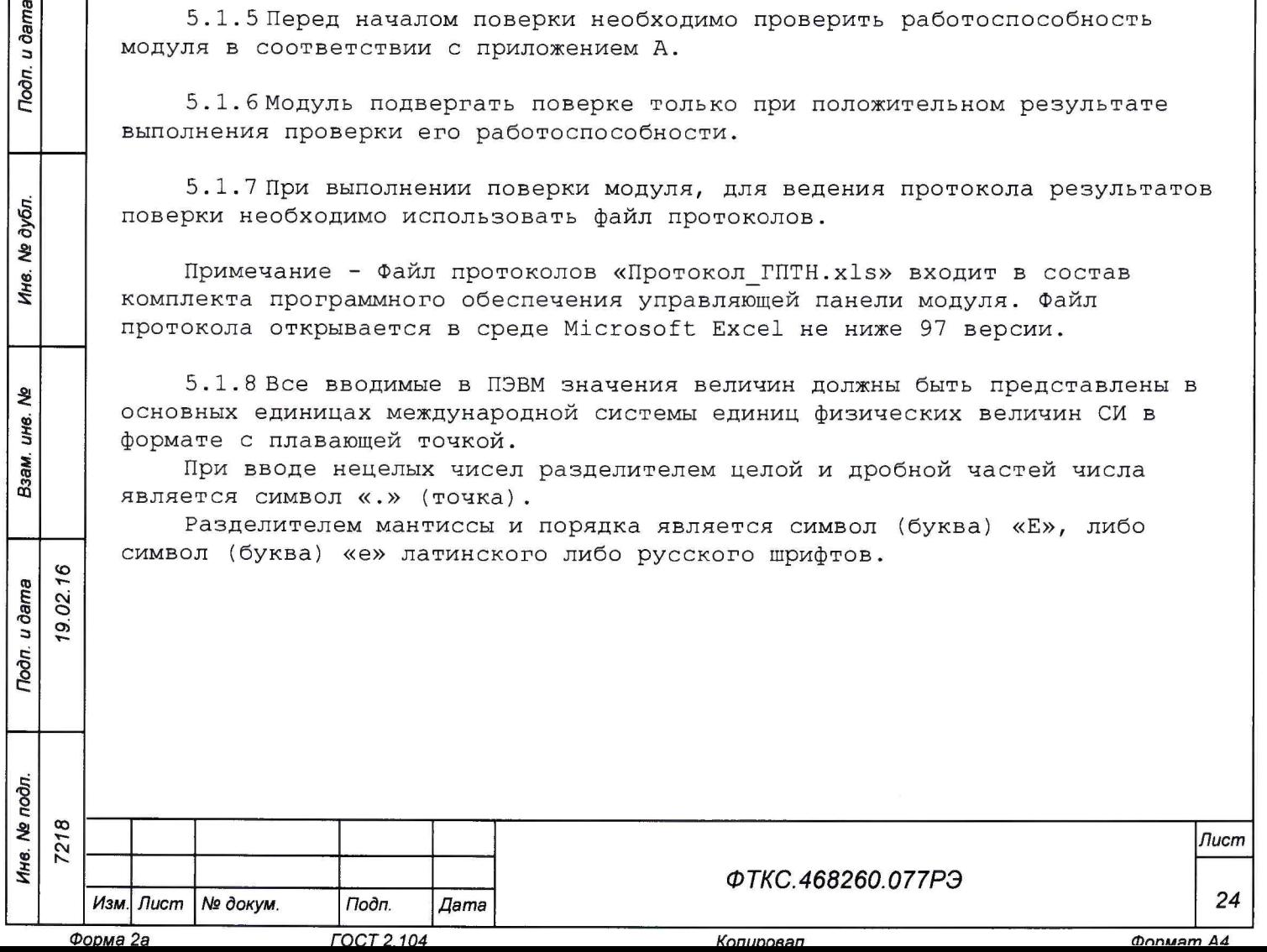

5.2 Операции поверки

5.2.1 При проведении поверки должны выполняться операции указанные в таблице 5.1.

Таблица 5.1

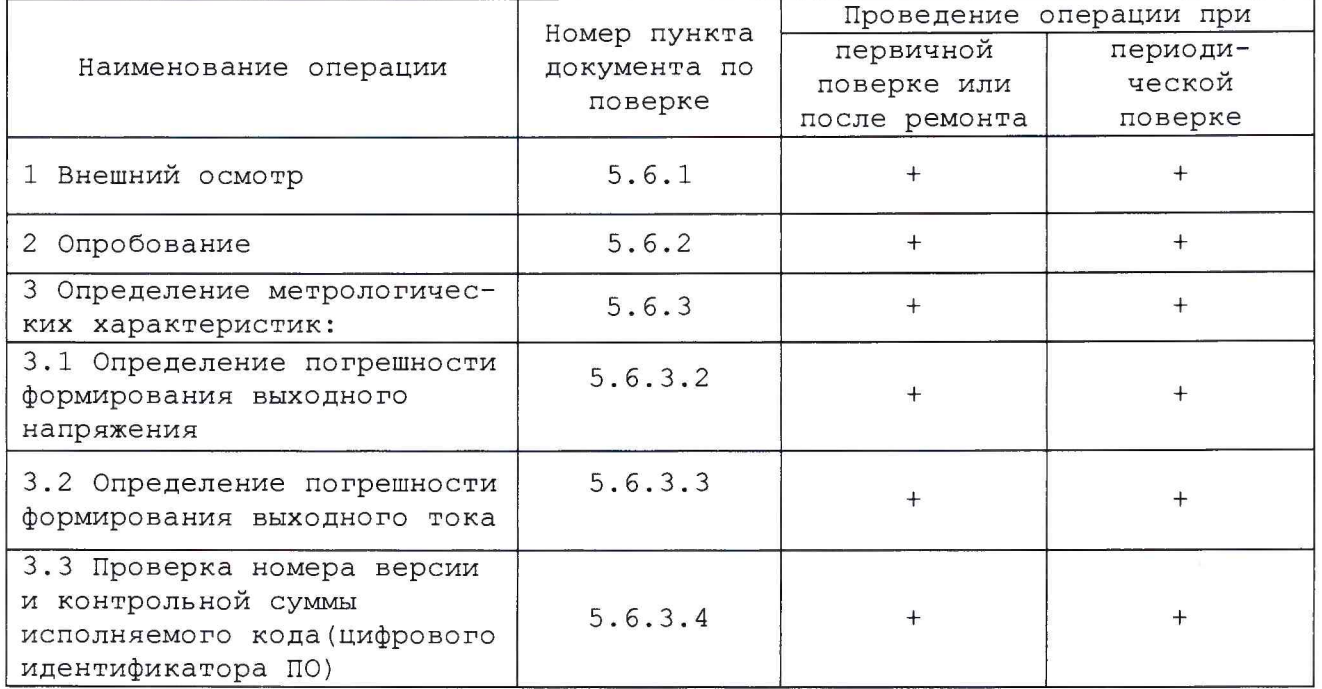

5.3 Средства поверки

Подп. и дата

Ине. № дубл.

ಕ್ಷಿ

Взам. инв.

Подп. и дата

19.02.16

5.3.1 При проведении поверки должны применяться средства поверки указанные в таблице 5.2.

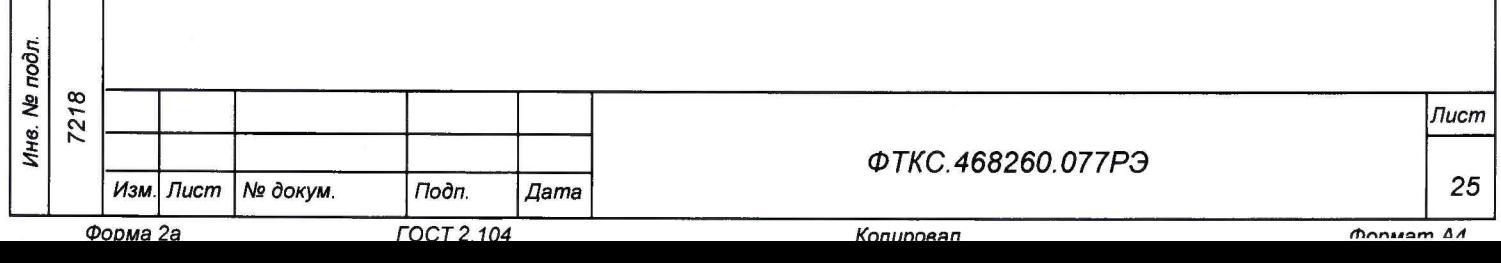

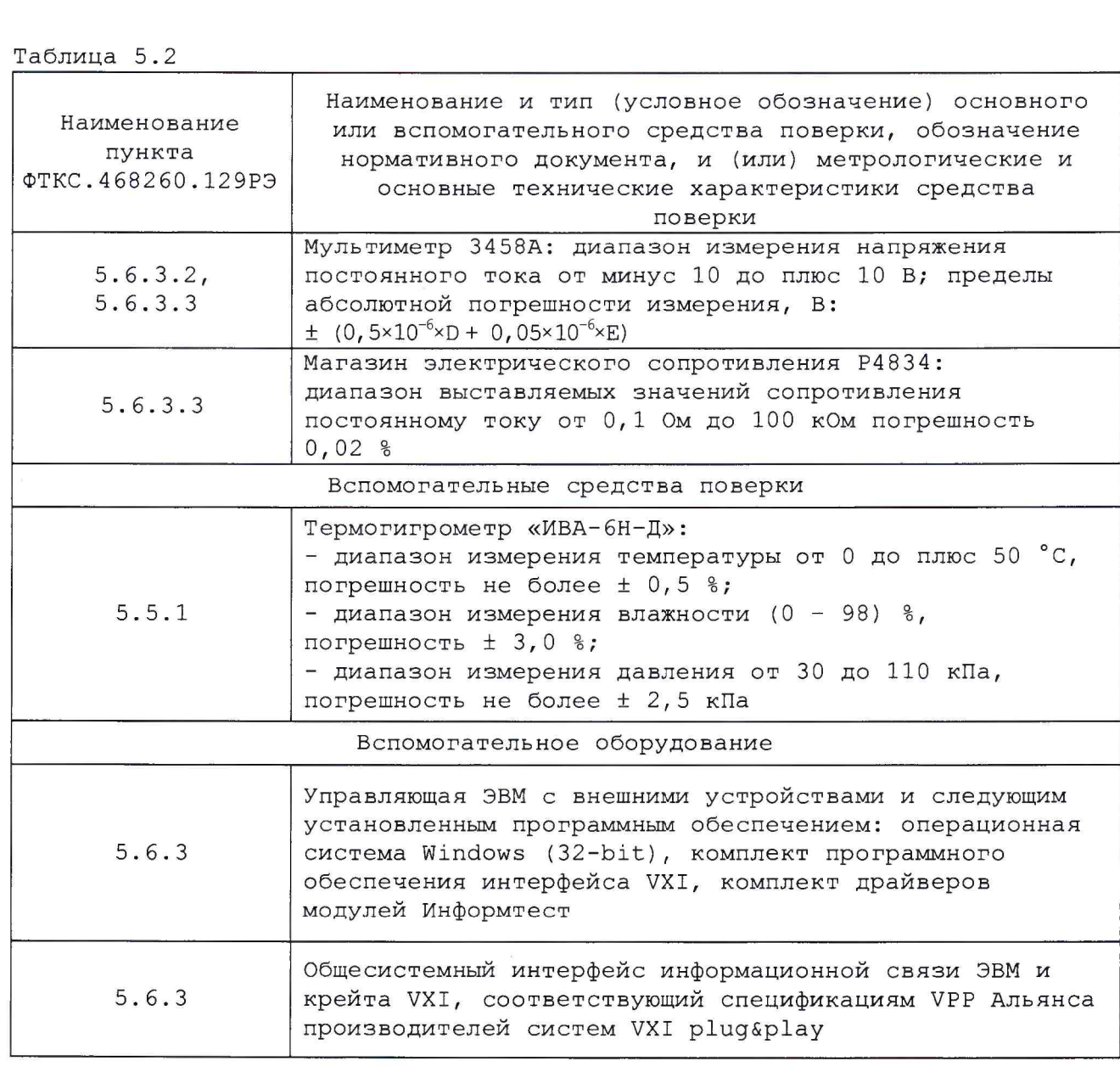

5. 3 .2 Для управления работой модуля при выполнении поверки должно использоваться дополнительное оборудование, включающее ПЭВМ с внешними устройствами (монитор, клавиатура, манипулятор «мышь»), крейт VXI, комплект общесистемного интерфейса (контроллер интерфейса, кабель, контроллер слота ноль), соответствующий спецификациям VPP Альянса производителей систем VXI plug&play, а также программное обеспечение, включающее ФТКС.76077-01 Модуль ГПТН Драйвер, ФТКС.66077-01 Модуль ГПТН Управляющая панель, библиотека функций VISA, соответствующая спецификациям VPP Альянса производителей систем VXI plug&play.

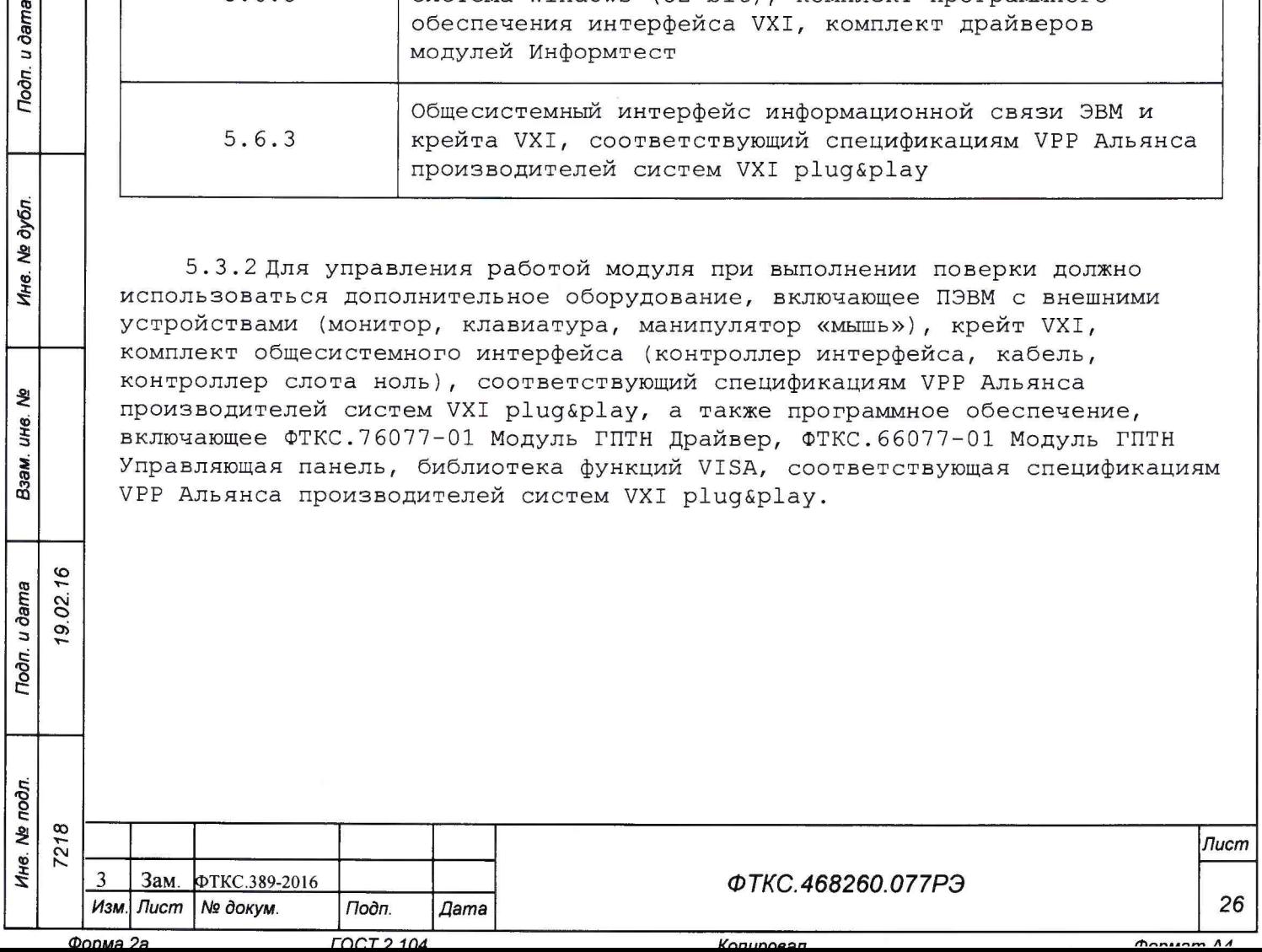

9.02.16

Подп. и дата

№ дубл.

Инв.

ತಿ инв. Взам.

Tiodn. u dama

5 . 4 Требования безопасности

5.4.1 При проведении поверки должны быть соблюдены требования безопасности, предусмотренные «Правилами технической эксплуатации электроустановок потребителей», «Правилами техники безопасности при эксплуатации электроустановок потребителей», а также изложенные в руководстве по эксплуатации на модуль и в технической документации на применяемые при поверке рабочие эталоны и вспомогательное оборудование.

5.5 Условия поверки и подготовка к ней

5. 5.1 При проведении поверки должны быть соблюдены следующие условия:  $-$  температура окружающего воздуха, °С 23  $\pm$  5;  $-$  относительная влажность воздуха,  $8$  65 ± 15;

- атмосферное давление, кПа (мм рт. ст.)  $100 \pm 4$  (750  $\pm$  30);  $-$  напряжение питающей сети, В 220 ± 22;
- $-$  частота питающей сети, Гц 50  $\pm$  1.
	-

5.5.2 Перед проведением поверки необходимо выполнить следующие подготовительные работы:

- выдержать модуль в условиях, указанных в п. 5.5.1 в течение не менее 4 ч;
- выполнить операции, оговоренные в технической документации на применяемые средства поверки по их подготовке к измерениям;
- выполнить операции, оговоренные в п. 2.2 «Подготовка к исполь зованию».

5 . 6 Порядок проведения поверки

5.6.1 Внешний осмотр

5 . 6 .1.1 При внешнем осмотре проверить состояние элементов, расположенных на лицевой панели модуля, в том числе состояние контактов соединителей, а также состояние покрытий конструктивных элементов модуля.

5.6.2 Опробование

см о о>

Подп. и дата

u dama

Подп.

№ дубл.

Ине.

ৼ ине. Взам.

5 . 6 . 2 . 1 Опробование выполняется согласно приложения А.

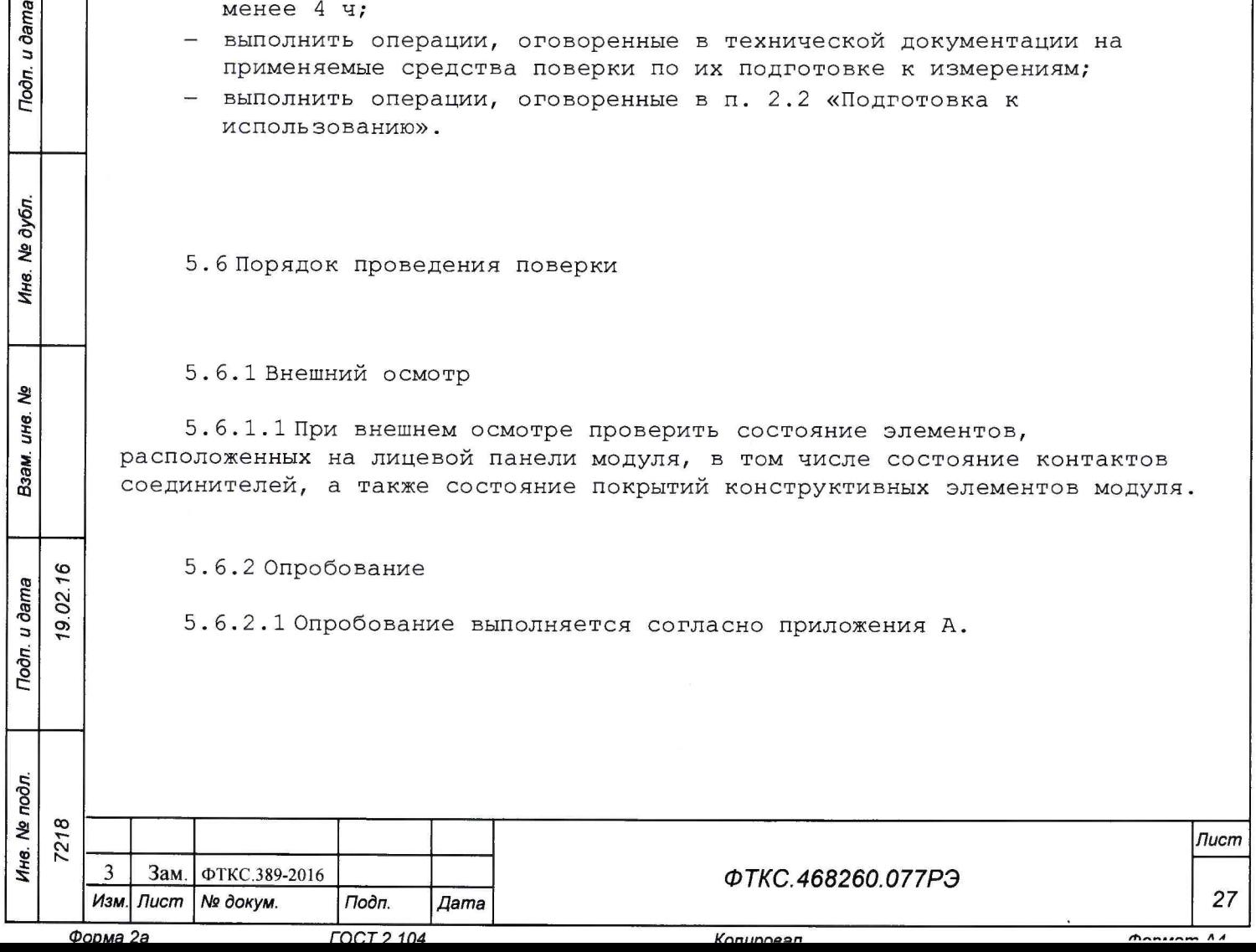

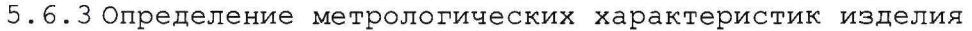

5 . 6 . 3 .1 Перед проведением поверок необходимо:

- изучить правила работы с управляющей панелью модуля (см. ФТКС.66077-01 34 01 Модуль ГПТН Управляющая панель Руководство оператора);
- подготовить измерительные приборы и принадлежности:
	- 1) мультиметр 3458А (далее мультиметр);
	- 2) магазин электрического сопротивления Р-4834 (далее магазин сопротивления);
	- 3) кабель ГПТН UNC4.853.091 (соединение модуля с мультиметром).

Допускается использование других аналогичных измерительных приборов, с характеристиками не хуже, чем у вышеуказанных;

- установить проверяемый модуль в крейт VXI, заземлить приборы;
- включить приборы;
- включить ЭВМ, убедиться, что нет сообщений об ошибках ее самотестирования и загрузки операционной среды;
- включить питание крейта VXI;
- руководствуясь приложением В «Порядок запуска программ на исполнение» запустить на исполнение программу ФТКС.66077-01 (выбрать файл gptn.exe);
- выдержать модуль во включенном состоянии не менее 10 мин.

5 . 6 . 3 . 2 Определение погрешности формирования выходного напряжения выполнять следующим образом:

1) подсоединить:

 $\frac{6}{7}$  $0.02.7$ 

 $\mu$  dama

 $To don$ 

дубл. ۵Ñ Ине.

ৼ ине. Взам.

Подп. и дата

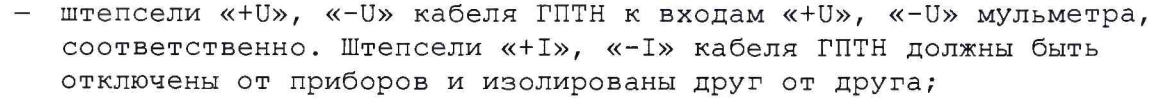

- экранные штепсели кабеля ГПТН к шине заземления;
- 2) установить на мультиметре режим измерения напряжения с автоматической установкой диапазонов. Проверку по данному подразделу выполнять по обоим каналам для всех значений напряжения (U), приведенных в таблице 5.3.
	- Проверку одного значения напряжения выполнять следующим образом:
	- на управляющей панели установить:
		- 1) переключатель режима генерации в положение «U»;
		- 2) оба переключателя выбора диапазона в положение «авто диапазон»;
		- 3) в поле установки уровня защиты по току значение 10 мА;
		- 4) в поле установки напряжения проверяемое значение напряжения (U) из таблицы 5.3;

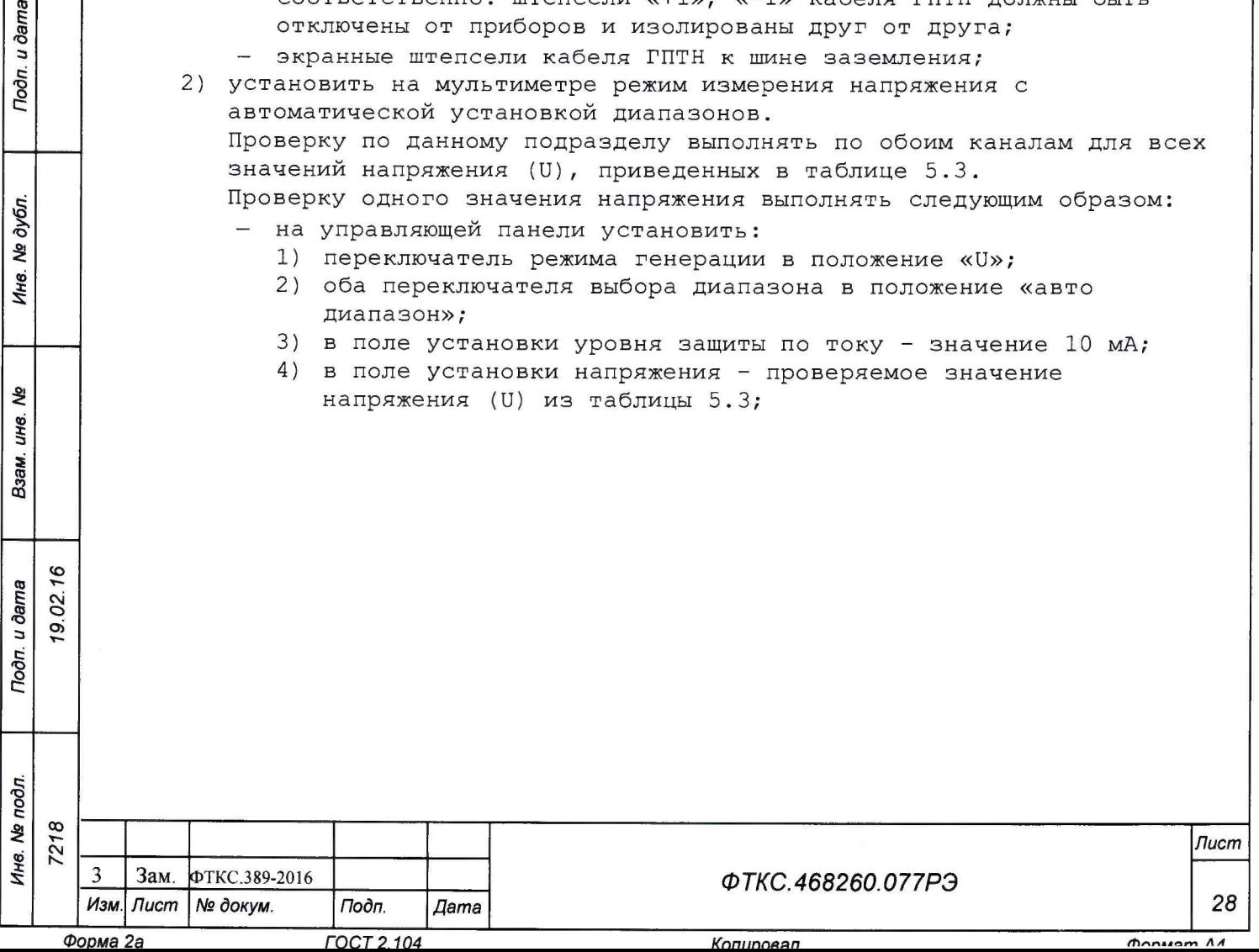

## Таблица 5.3

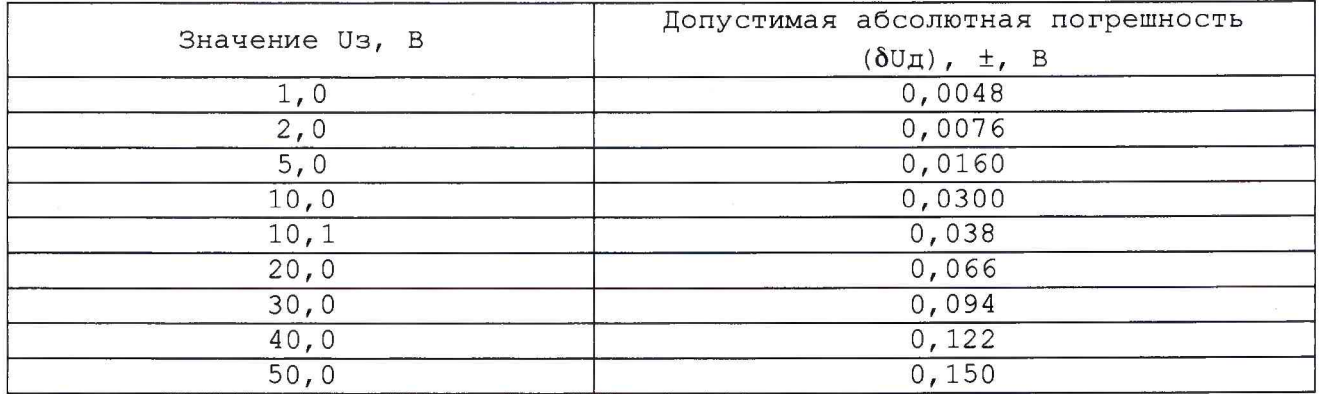

- включить канал, для чего на управляющей панели установить переключатель «Старт/Стоп» в положение «Старт» и нажать клавишу «Установка», зарегистрировать значение напряжения, измеренное мультиметром на выходе модуля, как Uизм;
- вычислить абсолютную погрешность формирования напряжения (бUизм) по формуле

$$
\delta U_{\text{M3M}} = U_{\text{3}} - U_{\text{M3M}}
$$

 $(11)$ 

Зарегистрировать полученное значение бUизм;

- отключить канал, для чего установить на управляющей панели переключатель «Старт/Стоп» в положение «Стоп».

Результат проверки по данному подразделу считается положительным, если для обоих каналов при всех проверяемых значениях напряжения полученные абсолютные погрешности формирования выходного напряжения не превышают значений, приведенных в таблице 5.3.

Примечание - Для ведения протокола можно пользоваться файлом «Протокол ГПТН.xls» (лист «Погрешность формирования напряжения»), входящим в состав программного обеспечения управляющей панели модуля. Файл «Протокол ГПТН.xls» выполнен в среде Microsoft Excel.

5.6.3.3 Определение погрешности формирования выходного тока выполнять следующим образом:

1) подсоединить:

 $\mu$  dama

 $To\partial n$ 

№ дубл.

Инв.

হ

UН6.

Взам.

Toðn. u ðama

19.02.16

- штепсели «+I», «-I» кабеля ГПТН с помощью зажимов «крокодил» к клеммам магазина сопротивлений «1» и «9» соответственно (зажимы должны охватывать резьбовую часть клемм и фиксироваться прижимом клеммы). Штепсели «+U», «-U» кабеля ГПТН должны быть отключены от приборов и изолированы друг от друга;
- входы «+U», «-U» мультиметра, используя его штатный измерительный кабель, к клеммам магазина сопротивлений «1» и «9» соответственно;
- экранные штепсели кабеля ГПТН к шине заземления;

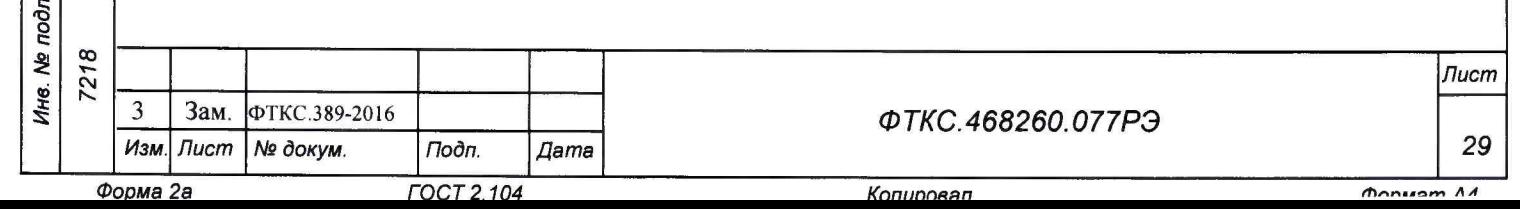

2) установить на мультиметре режим измерения постоянного напряжения с автоматической установкой диапазонов. Проверку по данному подразделу выполнять по обоим каналам для всех значений тока, приведенных в таблице 5.4. Проверку одного значения тока выполнять следующим образом:

на программной панели установить:

- 1) переключатель режима генерации в положение «I»;
- 2) оба переключателя выбора диапазона в положение «авто диапазон»;
- 3) в поле установки уровня защиты по напряжению значение 3 В;
- 4) в поле установки тока проверяемое значение тока (I) из таблицы 5.4;
- на магазине сопротивления установить сопротивление, приведенное в таблице 5.4 для проверяемого значения тока;
- включить канал и зарегистрировать значение напряжения, измеренное мультиметром как Uизм;
- отключить канал.

## Таблица 5.4

u dama

 $To don$ 

дубл

ৠ

Инв.

ৡ

UH<sub>8</sub>

Взам.

Toòn. u dama

 $16$ 

 $19.02.$ 

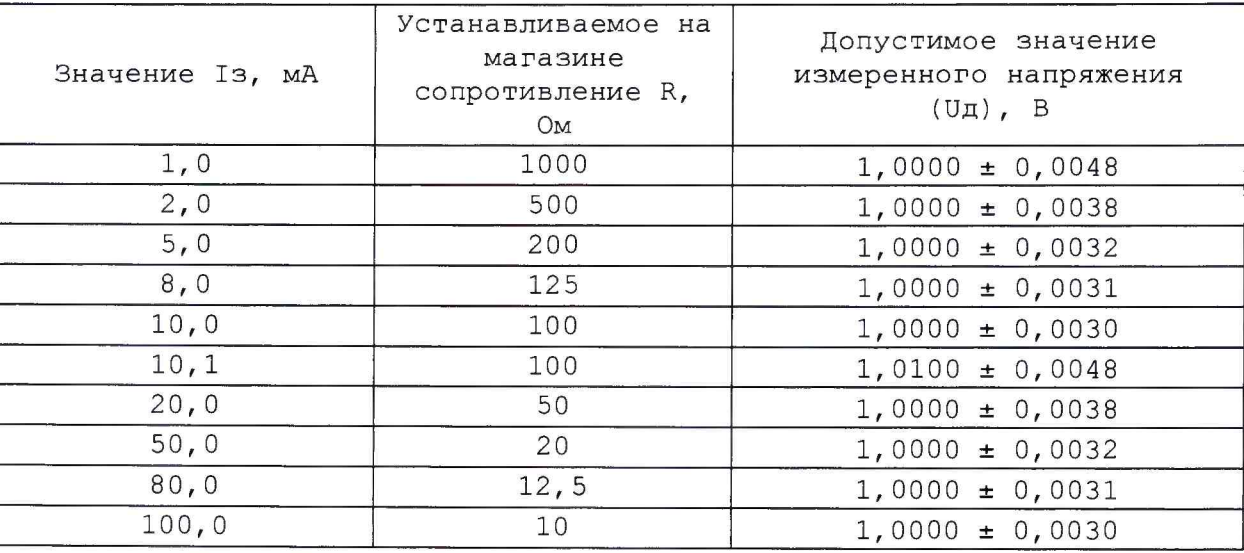

Результат проверки по данному подразделу считается положительным, если для обоих каналов при всех проверяемых значениях тока полученные значения напряжения находятся в пределах, указанных в таблице 5.4.

Примечание - Для ведения протокола можно пользоваться файлом «Протокол\_ГПТН.xls» (лист «Погрешность формирования тока»), входящим в состав программного обеспечения управляющей панели модуля. Файл «Протокол ГПТН.xls» выполнен в среде Microsoft Excel.

3) закрыть управляющую панель, выключить крейт VXI и мультиметр, отсоединить кабель ГПТН от модуля.

5.6.3.4 Проверка номера версии и контрольной суммы исполняемого кода (цифрового идентификатора ПО)

5.6.3.4.1 Проверку номера версии и контрольной суммы исполняемого кода (цифрового идентификатора ПО) выполнить следующим образом: 1) на ПЭВМ запустить на исполнение программный файл gptn.exe;

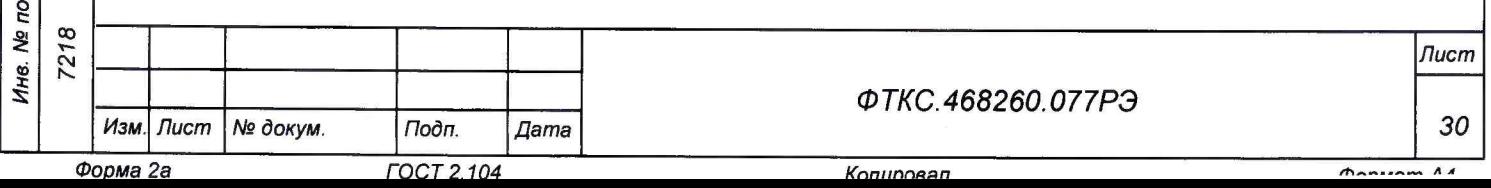

- 2) в открывшейся панели выбрать меню «Справка», в нём выбрать элемент меню «Версия»;
- открывшейся панели в поле «Версия драйвера» выбрать  $3)$  B  $\mathbf{M}$ зарегистрировать номер версии файла ungptn.dll;
- 4) сравнить номер версии, зарегистрированный в действии 3), с номером версии, записанным в формуляре изделия.

Результаты проверки считать положительными, если полученный номер версии программных компонентов соответствует номеру версии, записанному в паспорте изделия.

5.7 Обработка результатов измерений

5.7.1 Обработка результатов измерений, полученных экспериментально, осуществляется в соответствии с ГОСТ 8.207.

5.7.2 Результаты измерений заносятся в файл протокола, содержащий информацию о выполнении поверки по методике, изложенной в разделе 5.

5.8 Оформление результатов поверки

5.8.1 Для каждой измеряемой величины в протоколе указываются:

- результат измерения величины;

Toòn. u dama

- значение погрешности измерения, рассчитанное в результате обработки результатов измерений;
- предел допускаемой погрешности для каждого измеренного значения измеряемой величины;
- результат сравнения значения погрешности измерения, рассчитанного в результате обработки результатов измерений, с пределом допускаемой погрешности.

5.8.2 Результаты поверки оформляются в соответствии с Приказом Минпромторга РФ № 1815 от 2.07.2015 г.

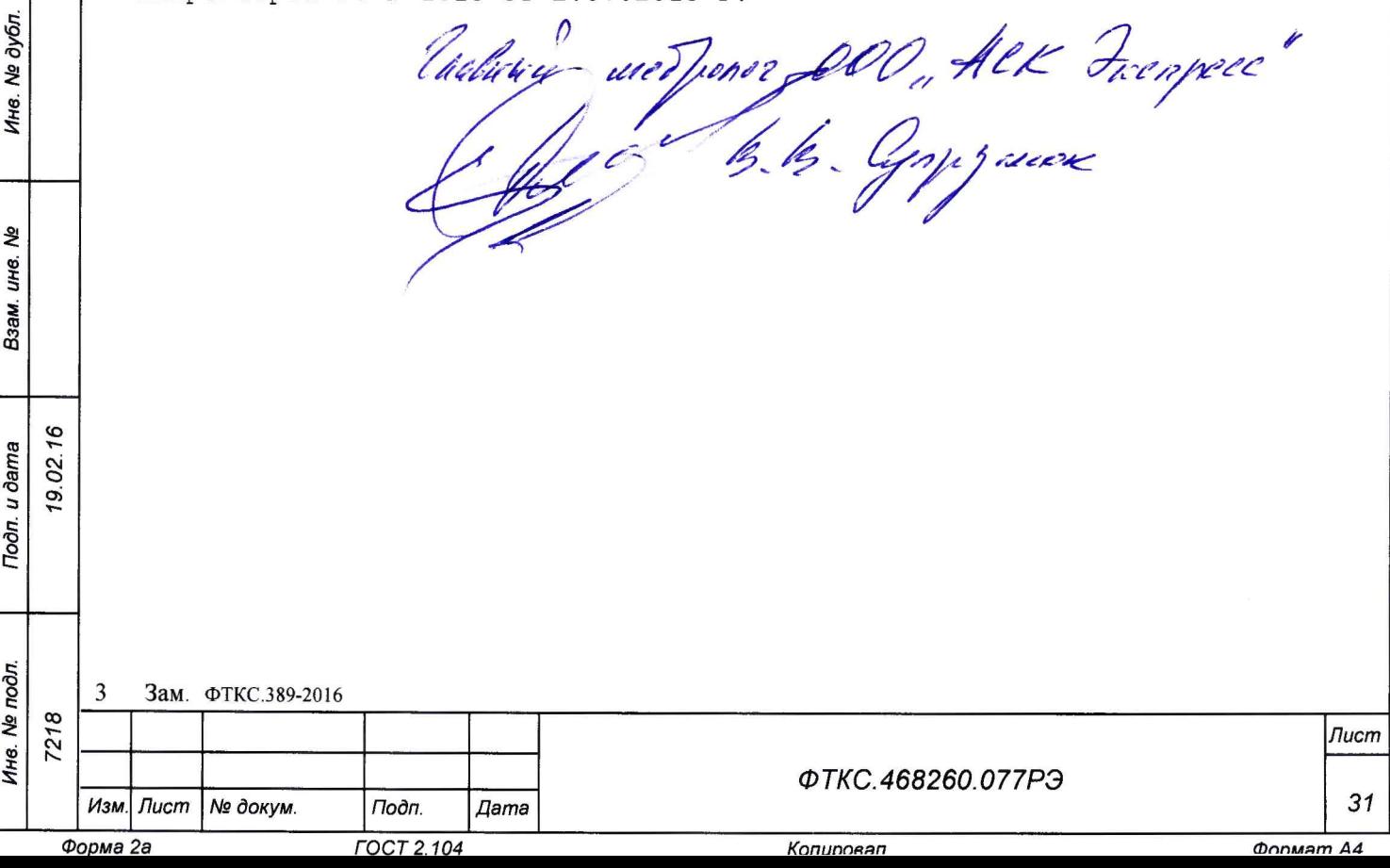